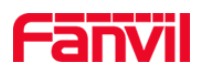

1

# **How to import background image for X series phones**

Fanvil new X series color phone support customized wallpaper imported; you can upload it to phones via web page or Auto Provisioning.

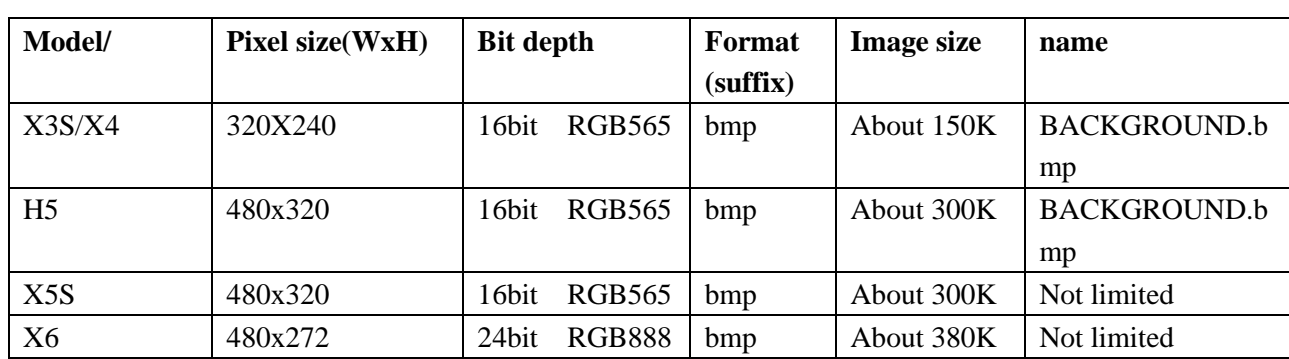

# 一、**The format of background image**

# 二、**Upload to phone**

## **1. Upload from web page**

### **X3S/X4/H5**

You can use the https or openvpn certificate upgrade interface to upload image, you cannot delete the uploaded image, you can upload new ones to cover the old ones

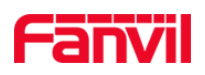

 $\overline{\phantom{a}}$ 

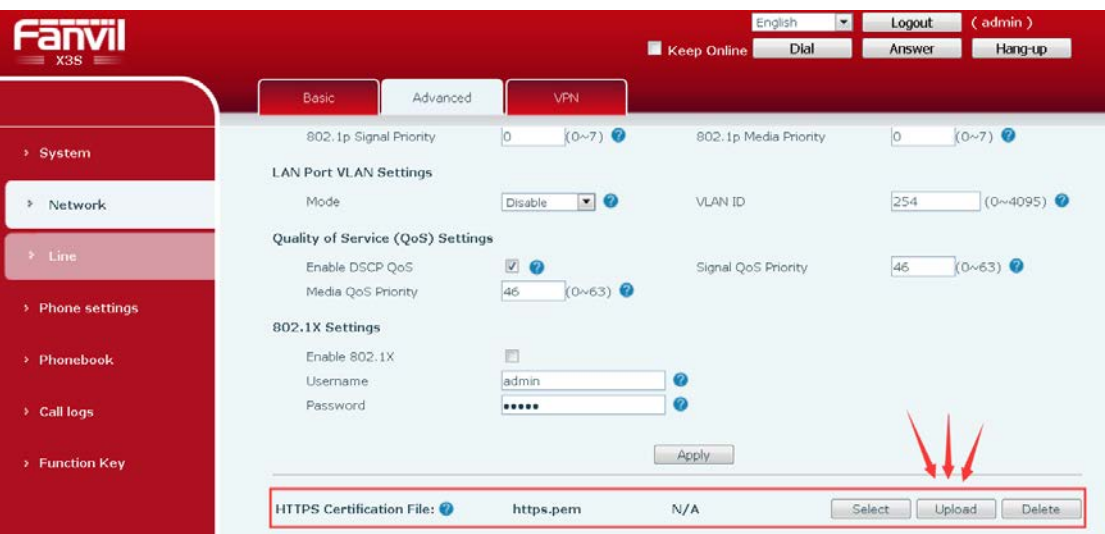

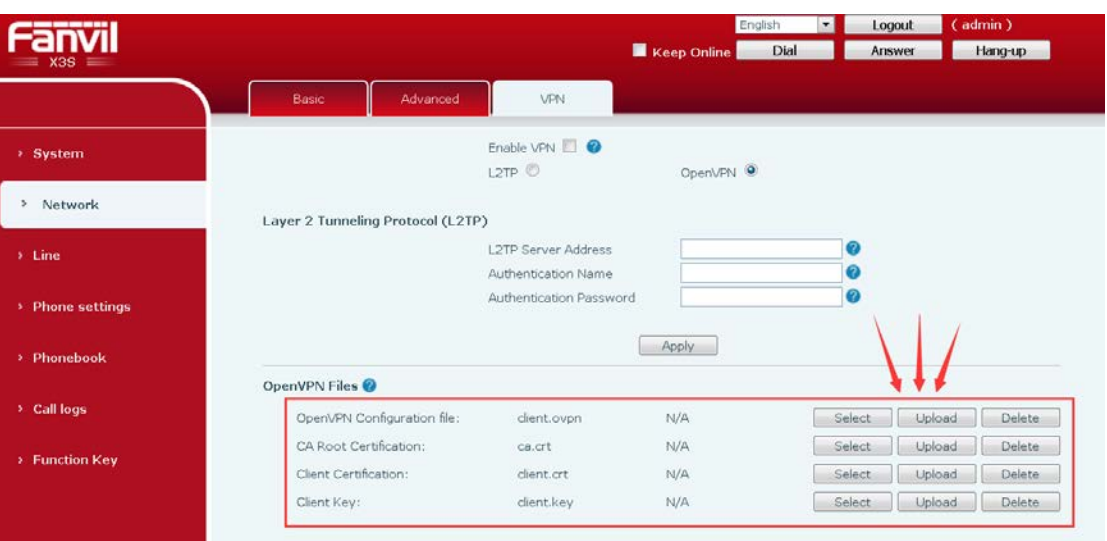

#### Fanvil Technology Co., Ltd

Add: Level 3, Block A, Gaoxinqi Building, Anhua Industrial Park, Qianjin 1 Road, 35th District, Bao'An, Shenzhen, 518101 P.R.<br>Tel: +86-755-2640-2199 Fax: +86-755-2640-2618 Email:sales@fanvil.com www.fanvil.com

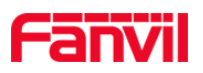

3

#### **X5S /X6**

Upload and delete background image here.

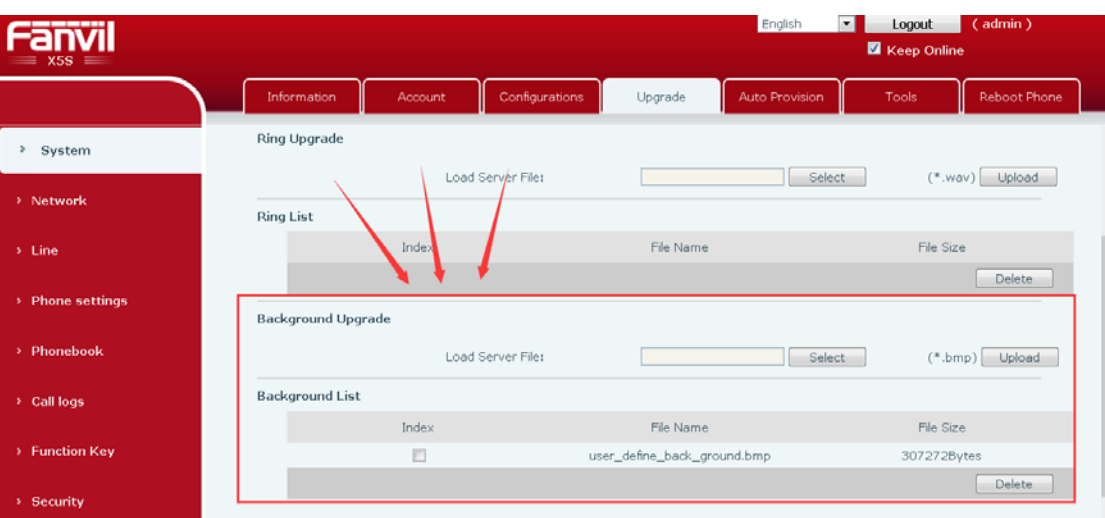

### **2. Upload via Auto Provision**

#### **X3S/X4/H5**

Add "Auto etc Url" in configuration file <AUTOUPDATE CONFIG MODULE>,URL points to the background image on the http//https/ftp/tftp server,then do Aotu Provision.

For example,

```
Auto etc Url :ftp://1:1@172.16.6.110/ BACKGROUND.bmp
<AUTOUPDATE CONFIG MODULE>
Default Username
                   \cdot:1
Default Password
                    \div 1Input Cfg File Name:
Device Cfg File Key:
Common Cfg File Key:
Download CommonConf:1
Save Provision Info:1
Check FailTimes
                   \therefore 1
Flash Server IP
                   : 172.16.6.110Flash File Name
                   :config.cfg
Flash Protocol
                    :1Flash Mode
                    \div 1Flash Interval
                    :166:ftp://1:10172.16.6.110/BACKGROUND.bmp
Auto Etc Url
```
Fanvil Technology Co., Ltd

Add: Level 3, Block A, Gaoxingi Building, Anhua Industrial Park, Qianjin 1 Road, 35th District, Bao'An, Shenzhen, 518101 P.R. Tel: +86-755-2640-2199 Fax:+86-755-2640-2618 Email:sales@fanvil.com www.fanvil.com

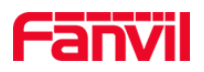

#### **X5S /X6**

Add "Auto Etc Url" in configuration file <AUTOUPDATE CONFIG MODULE>,URL points to the background image on the http//https/ftp/tftp server,then do Aotu Provision.

For example:

Auto Etc Url :ftp://1:1@172.16.6.110/X5S.bmp

<AUTOUPDATE CONFIG MODULE> Default Username  $\therefore$  1 Default Password  $\therefore$  1 Input Cfg File Name: Device Cfg File Key: Common Cfg File Key:<br>Download CommonConf:1 Save Provision Info:1 Check FailTimes  $\therefore$  1 Flash Server IP : 172. 16. 6. 110 Flash File Name :config.cfg Flash Protocol  $:1$ Flash Mode  $:1$ Flash Interval <u>:166</u> Auto Etc Url :ftp://1:10172.16.6.110/X5S.bmp

Fanvil Technology Co., Ltd

Add: Level 3, Block A, Gaoxingi Building, Anhua Industrial Park, Qianjin 1 Road, 35th District, Bao'An, Shenzhen, 518101 P.R. Tel: +86-755-2640-2199 Fax:+86-755-2640-2618 Email:sales@fanvil.com www.fanvil.com

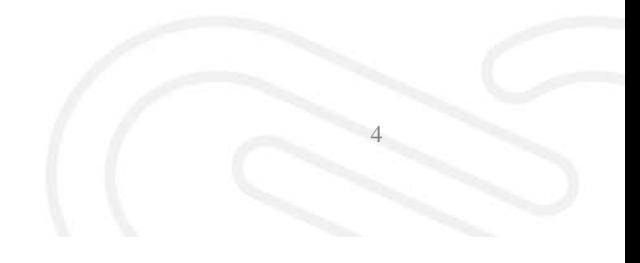